# Creating Sprites

We can add images to the World by creating Sprites. A Sprite is an image on the screen, which we can move about, rotate, flip, scale, make transparent, and so on.

Let's make our first sprite. Add this at the bottom of your program, after all the World-related code.

```
var player = new Sprite
player.costume = '
```
Save. Check that a tiny poop appears in the middle of the screen!

You can find costumes using the emoji picker at [emoji.blob.codes.](http://emoji.blob.codes/) Once you've found the one you want, **click on it to copy it**. You can then **paste** it into your program. Make sure it's in quotes.

Change the poop to your favourite emoji.

**Save, and check the emoji changes.** 

# Bigger and smaller

We can change the size of a sprite using the scale attribute. Let's make our sprite twice as big.

 $\blacklozenge$  Add this at the bottom of your program, after creating the Sprite.

player.scale = 2.0

### Transparency

We can (partially) hide our sprite using the opacity attribute, which is a number between 0 and 1, starting at 1.0.

 $\bullet$  Try different values for the opacity. What happens if you set it to zero?

```
player.opacity = 0.5
```
# Rotating

You can rotate a Sprite using the angle attribute, which is a number in degrees, starting at zero.

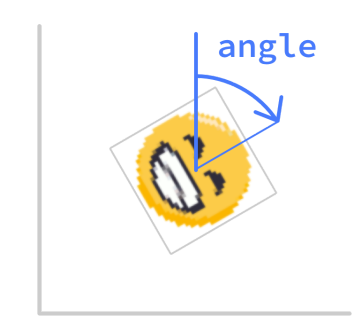

Try different values for the angle.

player.angle = 30

# Mirroring the costume

You can flip the Sprite's costume using the flipped attribute. This is a boolean attribute, so it is either true or false. It starts off as false.

**T** Try flipping your sprite's costume.

player.flipped = true

Hint: this won't make any difference if the emoji you chose is symmetric to start with!  $\odot$ 

 $\Box$  Now, let's learn how to [position](file:///home/tim/code/lw/you-win/docs/02-position) our sprites on the screen...